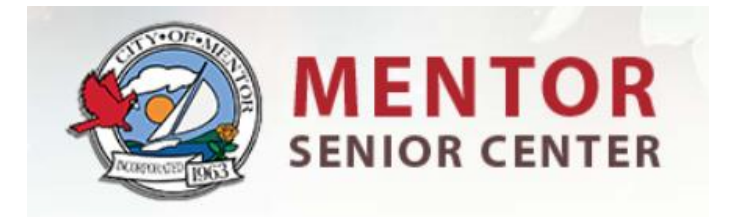

## **Creating an Online Account**

If you don't have an account, you must call the Senior Center at 440-974-5725 to create one. If you already have an account, remember that your user name is your complete email address and enter in your password. Remember your password has at least 8 characters and 3 of the 4 following: uppercase letter, lowercase letter, number, symbol

User name

Password **Example 20**  $\blacksquare$ 

## **Registering Online**

Once you have an account, go to [www.mentorseniorcenter.com,](http://www.mentorseniorcenter.com/) Select Get in on the Fun, then Select Register Now. Once you see the catalog, log into your account before selecting any programs. Select Senior Center Activities tab to narrow your search. When you select a program, all the members on your account will appear, use the check box to the left of the account members to register. When you add to the cart, it will take you to the checkout screen. You can either checkout or, if you have more programs to register for, select close and you can register for additional programs. Once you are done selecting your programs, checkout and enter payment.

If you need help registering online please give us a call at 440-974-5725.

## **Receipts**

After completing payment/transaction, the transaction receipt appears. If you want a copy, you can choose to email it and/or print it. If it's a virtual class, you'll need the receipt for the Zoom link.

## **Transaction History**

You can view all your past transactions by opening Transaction History.

Tip: If you are using a tablet/iPad switch to desktop version to view your transactions.